## **Introduction to**

## **JUnit, SVN, CTIP**

#### <Team 4>

201111354 박정민 201111356 박준한 201111384 정국빈

## Index

### CI & CTIP

### **Tools**

- **Development Tools**
- **Version Control**
- Build Server
- Web-based Project management Program

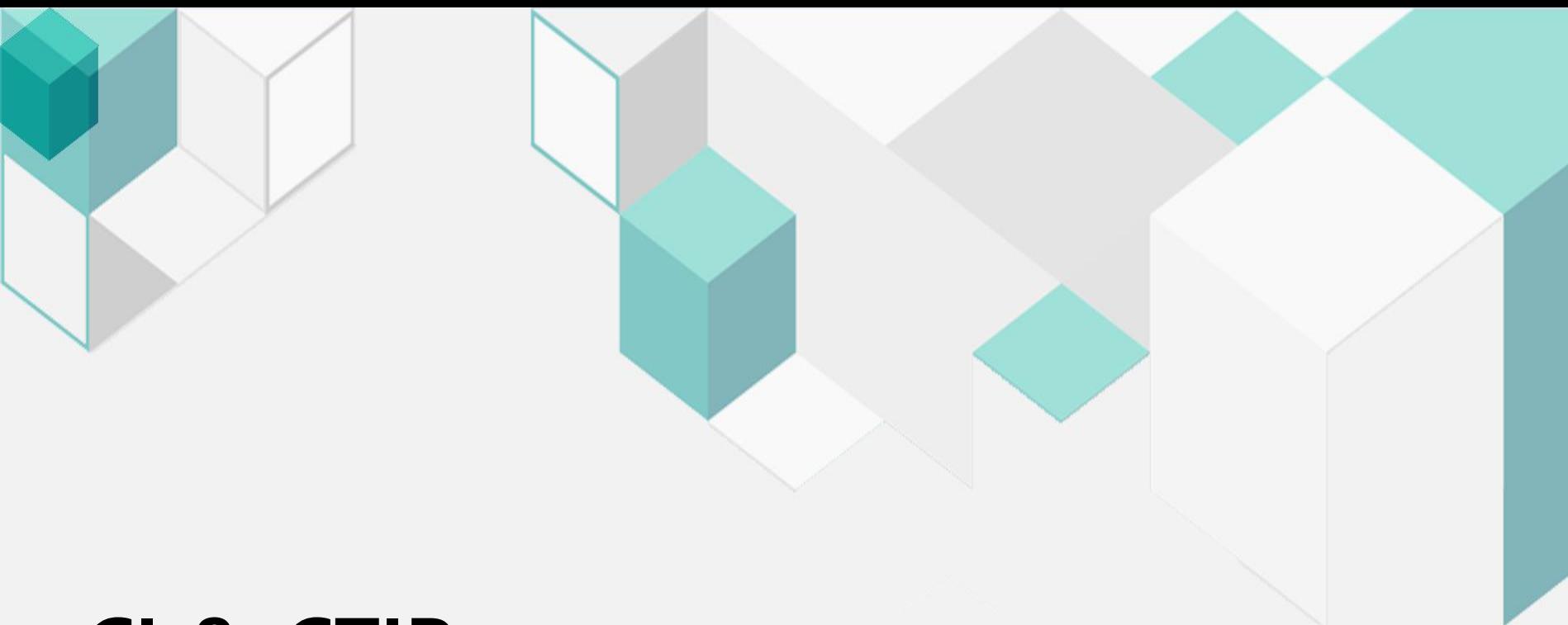

## CI & CTIP

### CI(Continuous Intergration)

#### **What is CI?**

지속적인 통합이란 말로 프로젝트에 참여중인 개발자들의 결과물을 지속 적으로 통합하고, build함으로써 각자 의 저작물을 통합할 때 생기는 문제를 예방하기 위해 도입

#### 기능

자동화된 단위테스트, 서버환경에서 주기적으로 commit시 build, 정적, 동적 test 성능 측정, 소스코드로부터 자동 문서화된 작업등을 거침.

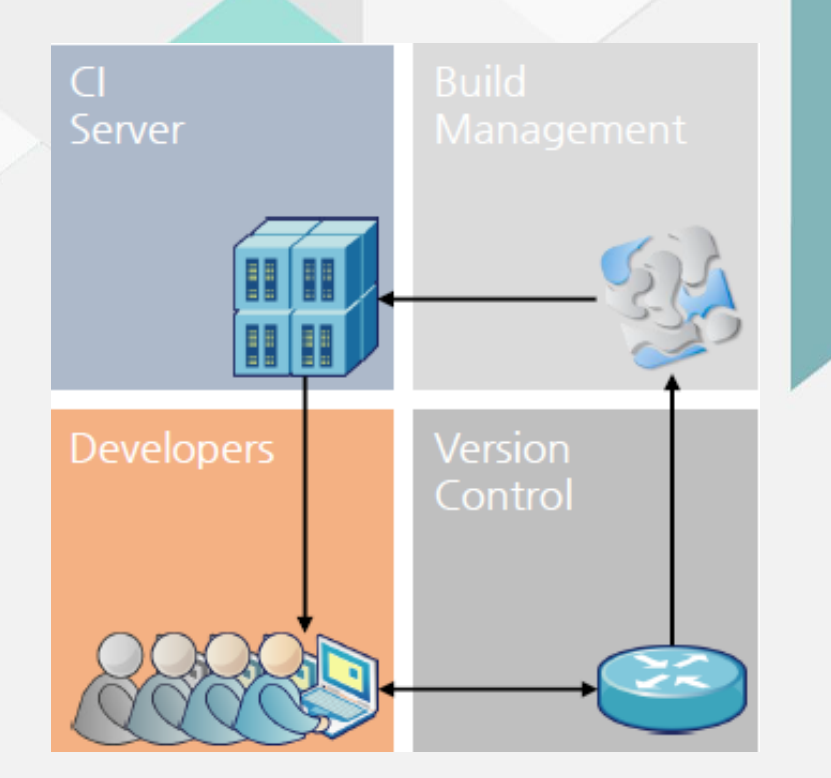

## CTIP What is CTIP?

Continuous integration + Continuous Test

= Continuous Test & Integration Platform.

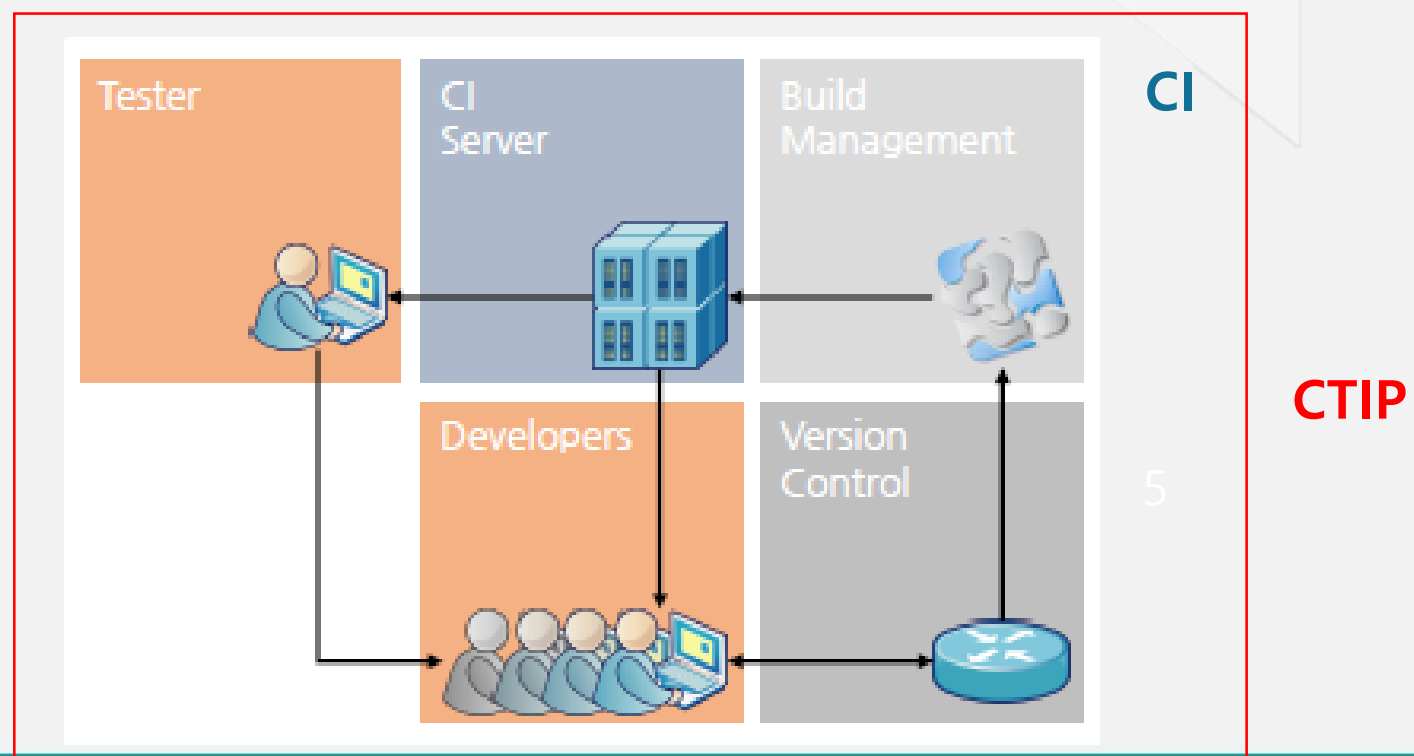

## Flow of CTIP

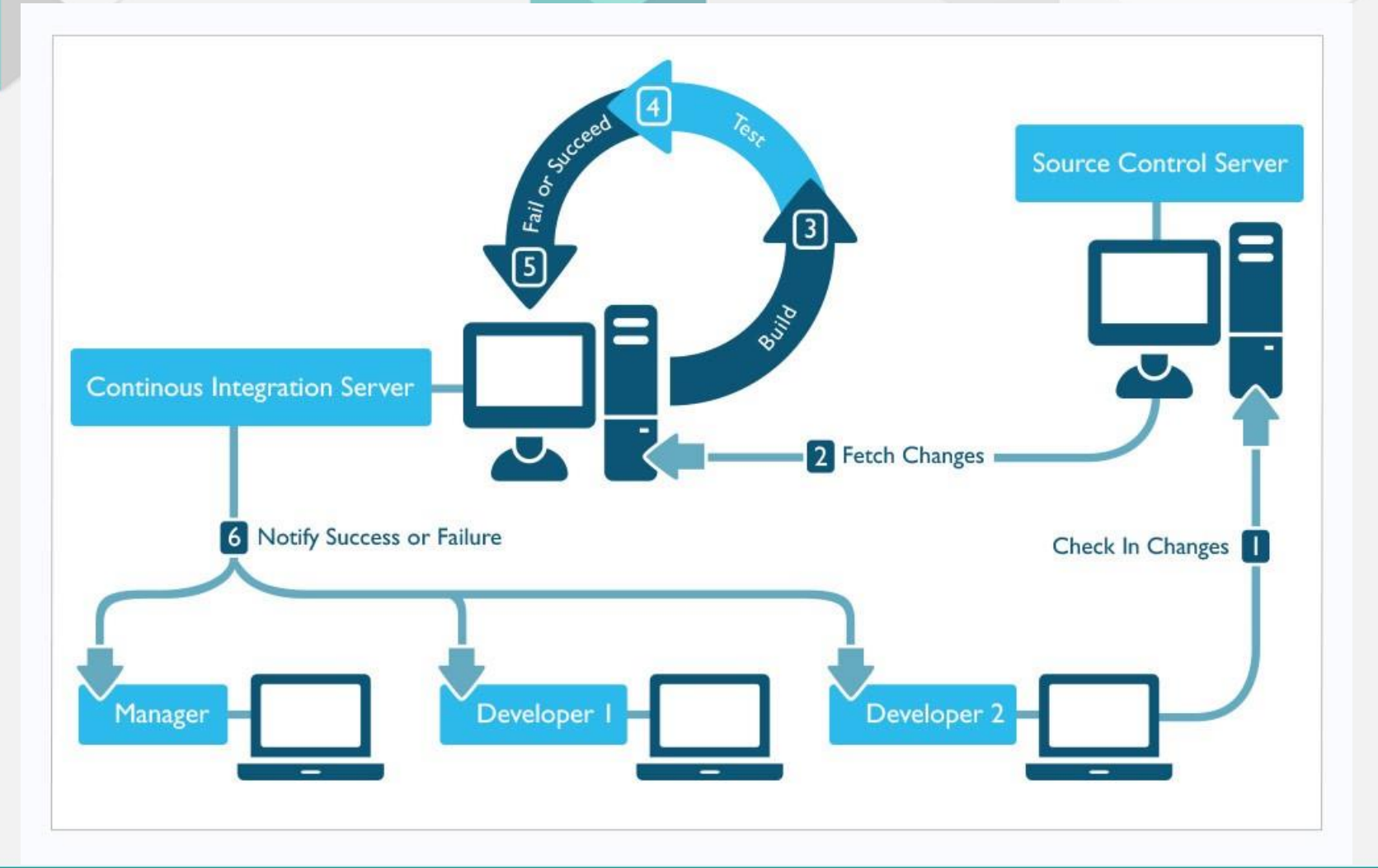

### Development Tools

### Eclipse

#### **What is Eclipse?**

코딩, 디버그, 컴파일, 배포 등 프로그램 개발에 관련된 모든 작업을 하나 의 프로그램 안에서 처리하는 IDE 소프트웨어

#### **Environment Setting**

Eclipse version: Luna 4.4.1 or 4.4.2

encoding: utf-8

JDK compiler 1.7 or 1.7(JDK 7 or 8)

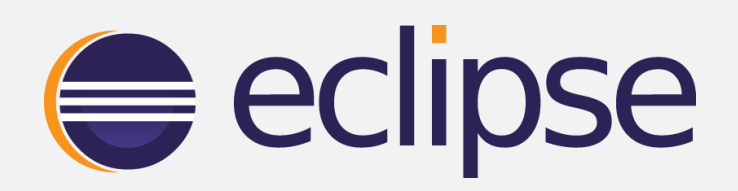

## JUnit(Unit Test Tool)

#### What is JUnit?

반복적인 어떤 테스트를 작성하기 위한 간단한 unit testing framework 으로, 특별히 자바 프로그래밍에 사용되며, 오픈 소스로 제공

#### **Goal**

Unit 단위로 나눠서 testing하여 각 Unit을 검증하는 것

#### **Unit?**

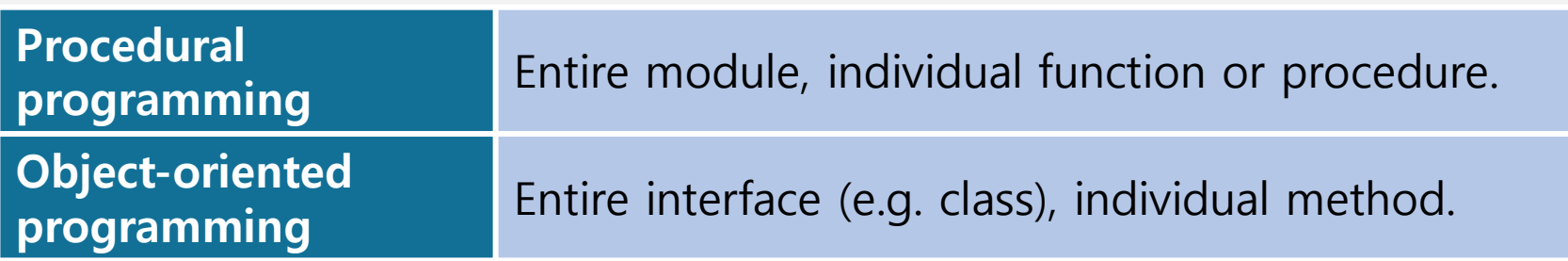

## JUnit

#### **Climitations**

모든 기능이나 예외를 다 test 해볼 수 없기 때문에, 100%의 에러를 찾아 내지는 못한다

#### **Benefits**

테스트 검증을 별도의 클래스에서 작성하며 이 테스트 클래스를 실제 소스와 함 께 보관할 수 있어 테스트가 체계적으로 관리될 수 있도록 한다. 테스트 결과를 Test클래스로 남김으로 개발자에게 테스트 방법 및 클래스의 History 제공

Version: JUnit 4

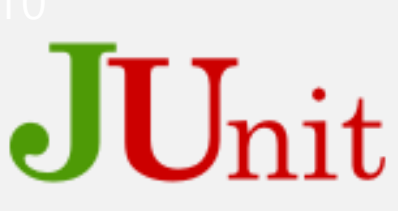

## JUnit 설치 방법 프로젝트 생성시 라이브러리에 추가

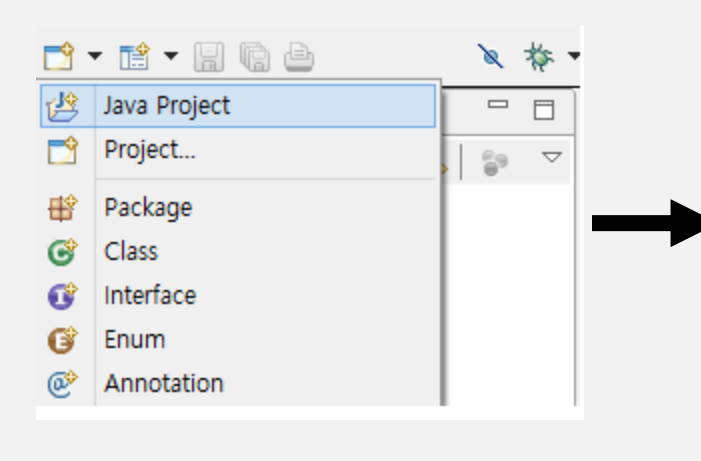

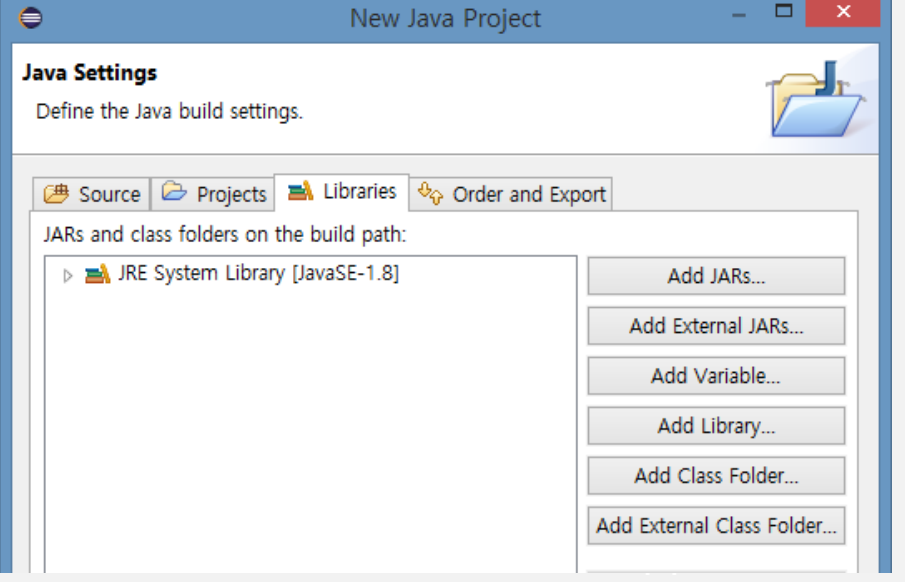

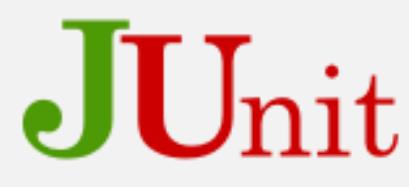

## JUnit 설치 방법 ●기존 프로젝트에 라이브러리 추가

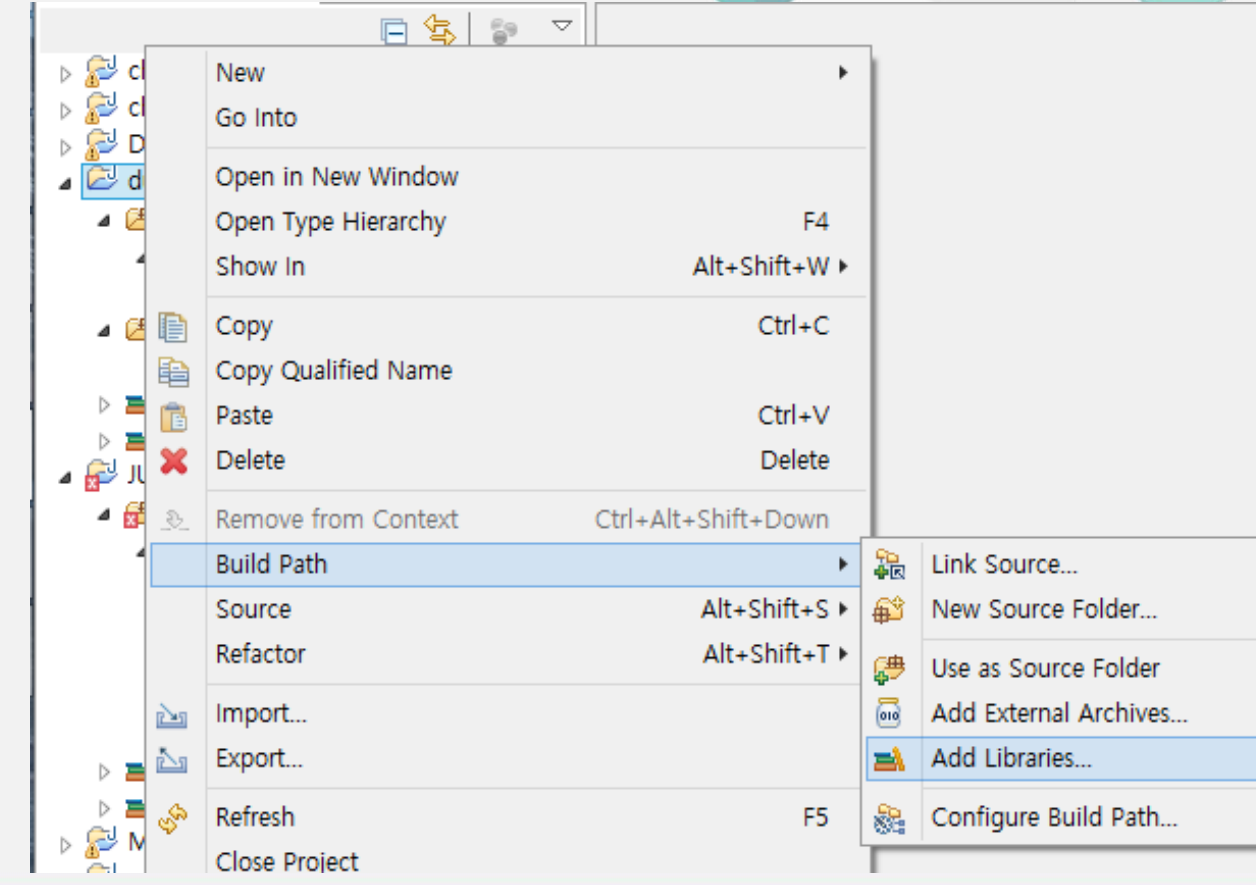

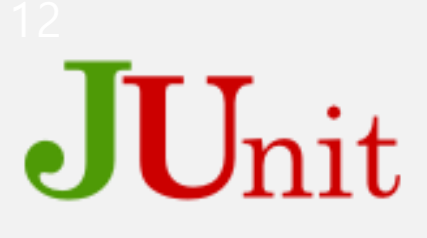

## JUnit Test Case 생성 방법

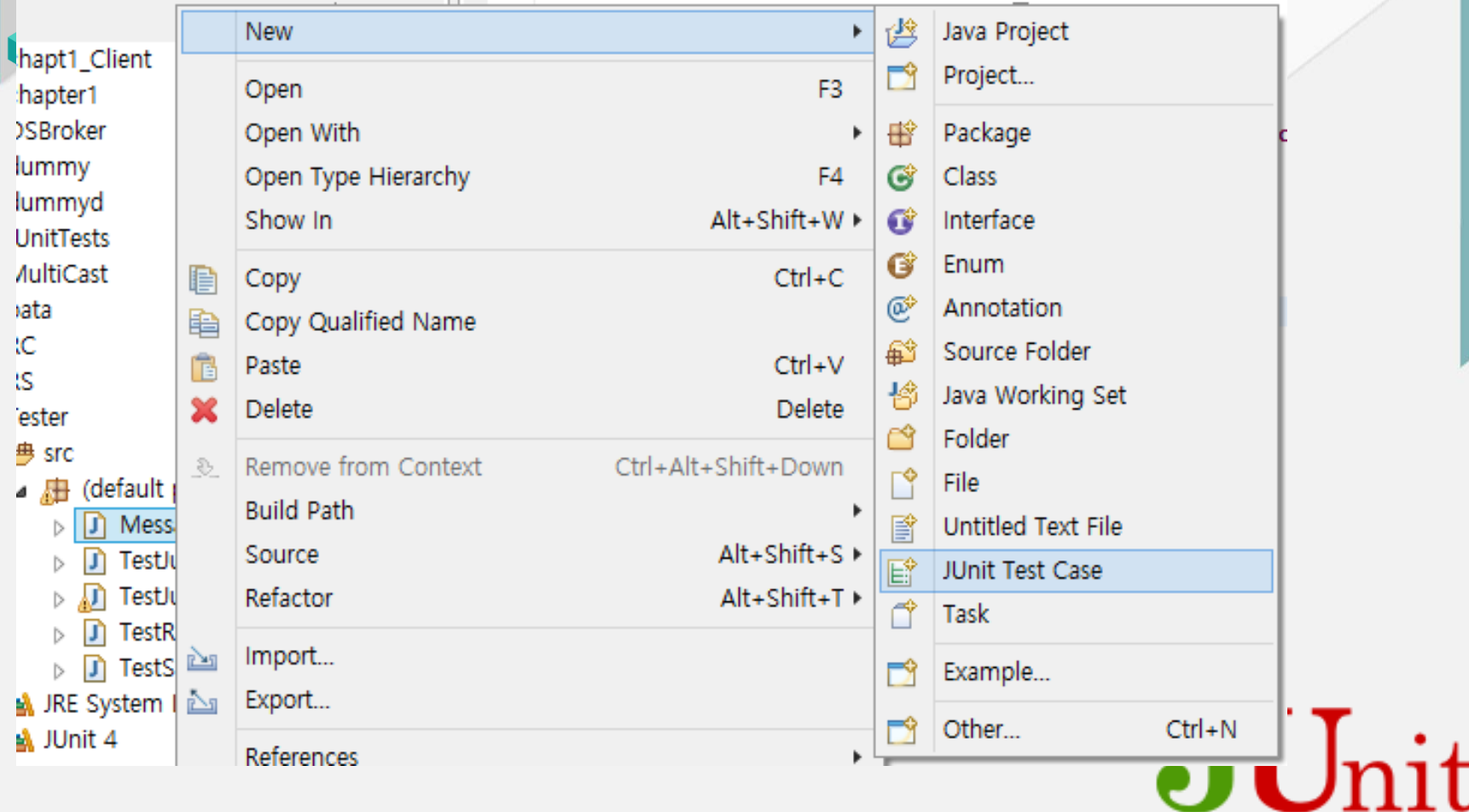

## JUnit Test Case 생성 방법

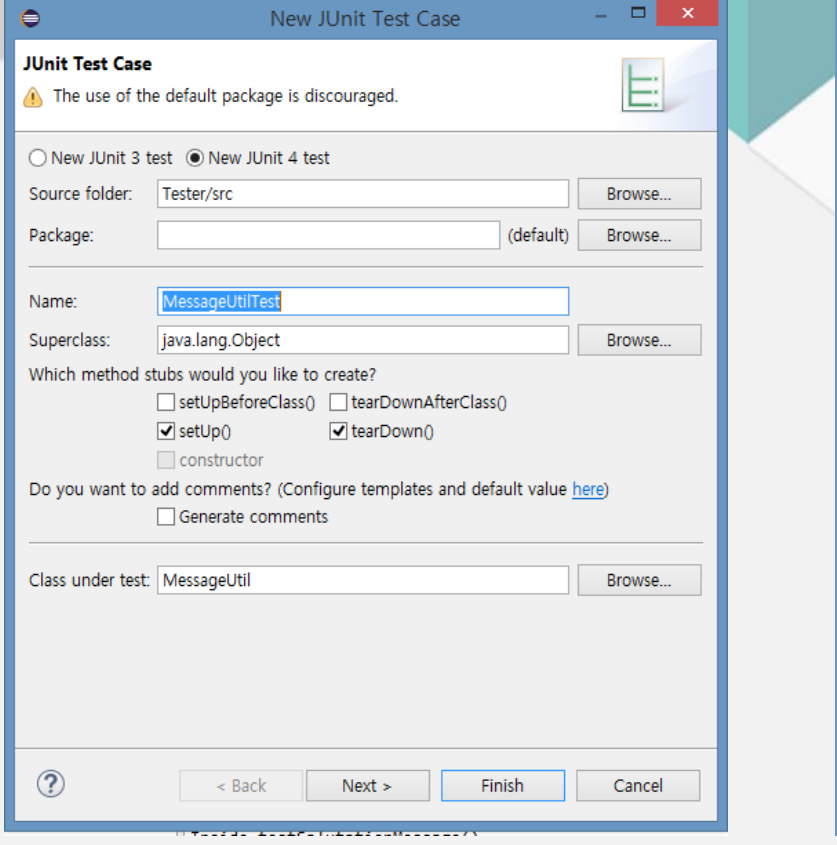

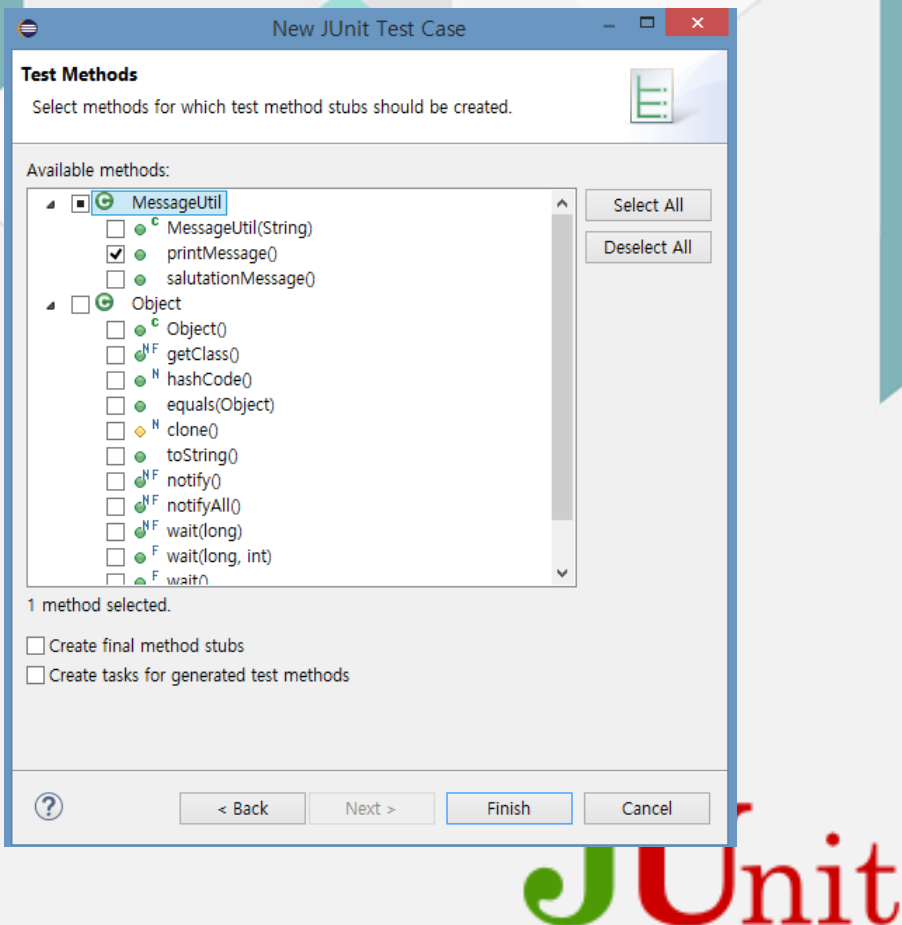

## JUnit Test Case 생성 후 예시

```
10 import org.junit.After;
2 import org.junit.Test;
3 import org.junit.Ignore;
   import org.junit.Before;
4
5<sup>1</sup>import static org.junit.Assert.assertEquals;
6
 8
   public class TestJunit1 {
\overline{q}10String message = "Robert";MessageUtil messageUtil = new MessageUtil(message);
11
12⊝
       @Before
       public void setUp(){
13
           System.out.println("Setup");
14
15
16\Theta@After
      public void tearDown(){
17
           System.out.println("tearDown");
18
19
20⊝
      @Test
21
       @Ignore
22
       public void testPrintMessage2(){
23
           System.out.println("이건 테스트안 해요.");
\frac{24}{25}@Test
       public void testPrintMessage() {
26
          System.out.println("Inside testPrintMessage()");
27
          assertEquals(message, messageUtil.printMessage());
28
29
       з.
30
31
32}
```

```
1⊕ import org. junit. Test:
 5
    public class TestJunit2 {
 6
       String message = "Robert";
 8
       MessageUtil messageUtil = new MessageUtil(message);
 9
∄10⊝
       @Test
11
       public void testSalutationMessage() {
12
          System.out.println("Inside testSalutationMessage()");
Î13.
          message = "Hi!" + "Robert";14.
          assertEquals(message,messageUtil.salutationMessage());
l15
       Τ.
16}
```
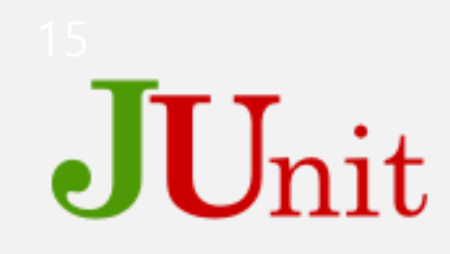

### JUnit Annotation

JDK5.0 이상부터 적용되는 문법으로, 패키지부터 변수까지 @를 이용하여 메 타 데이터 정보를 선언할 수 있는 기능이다.

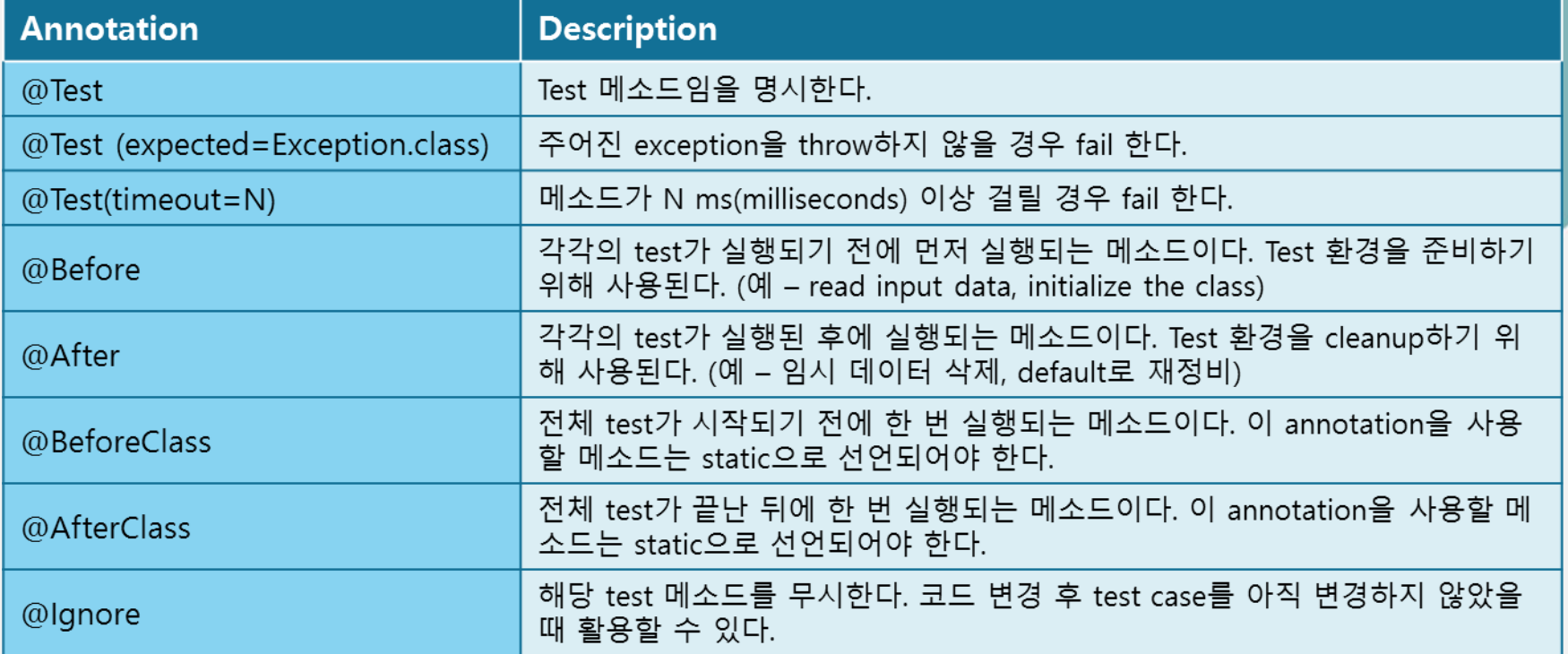

## JUnit AssertMethod

#### 결과를 비교하는 여러 method를 제공한다

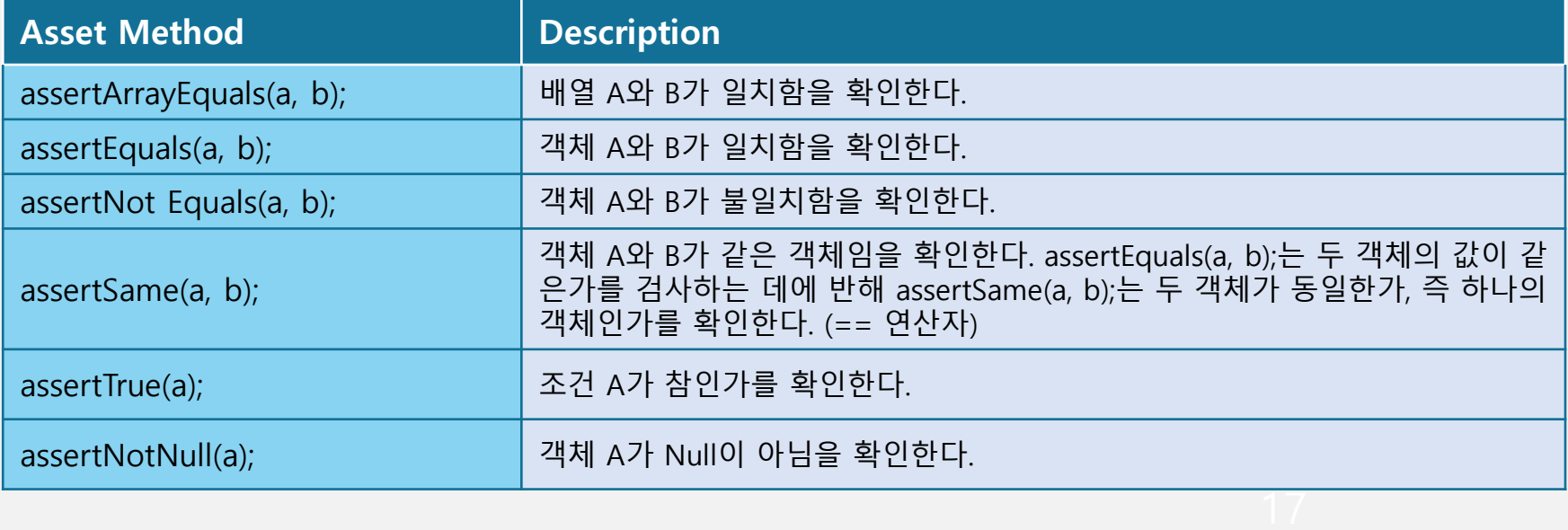

## JUnit Test 실행 및 결과

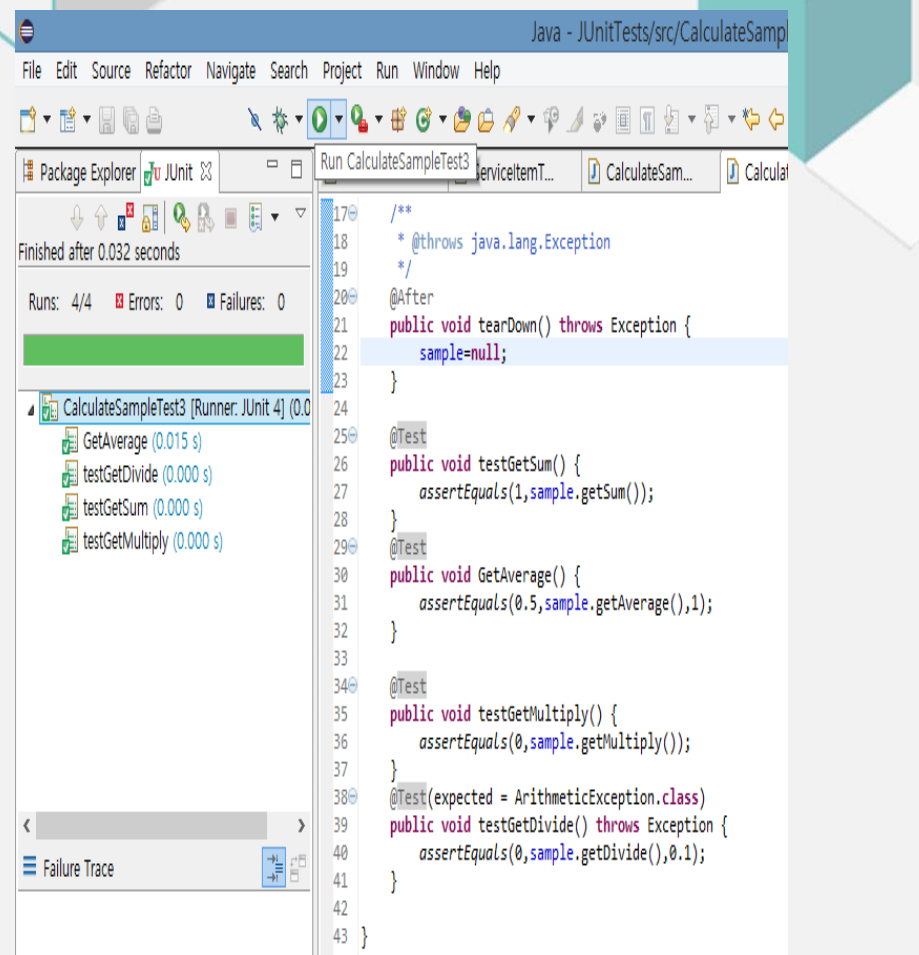

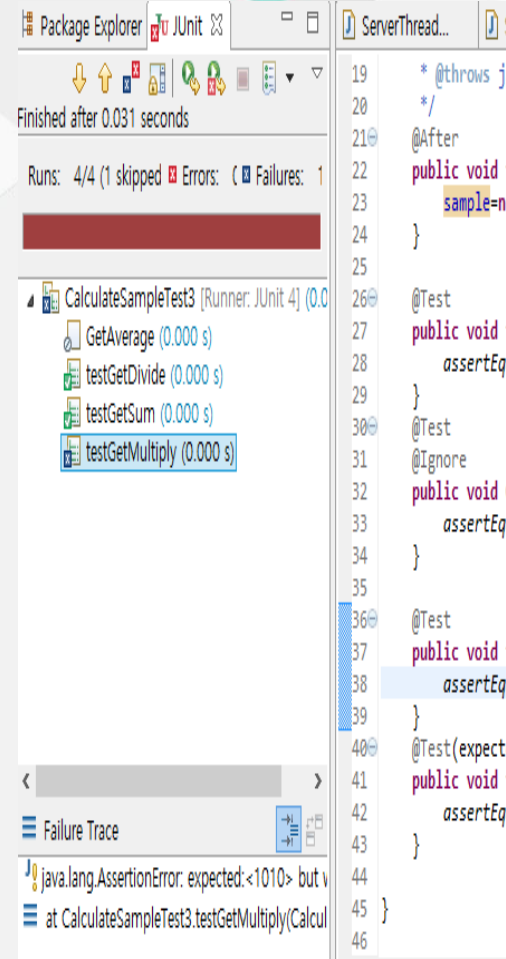

**D** Cal ServiceItemT... Serviceltem.... java.lang.Exception tearDown() throws Exception {  $ull:$ testGetSum() { quals(1,sample.getSum()); GetAverage() { quals(1,sample.getAverage(),1); testGetMultiply() { quals(1010,sample.getMultiply()); ted = ArithmeticException.class) testGetDivide() throws Exception { quals(0,sample.getDivide(),0.1);

### Version Control Tools

## SVN(Version Control)

#### What is Version Control?

파일의 변경 이력을 관리하는 시스템으로, 소스코드나 문서 파일의 수정 이력을 보관 하고 관리하는 것

#### What is SVN?

Subversion의 줄임말. Open source 버전 관리 프로그램으로, 소스 공유 환경을 제공.

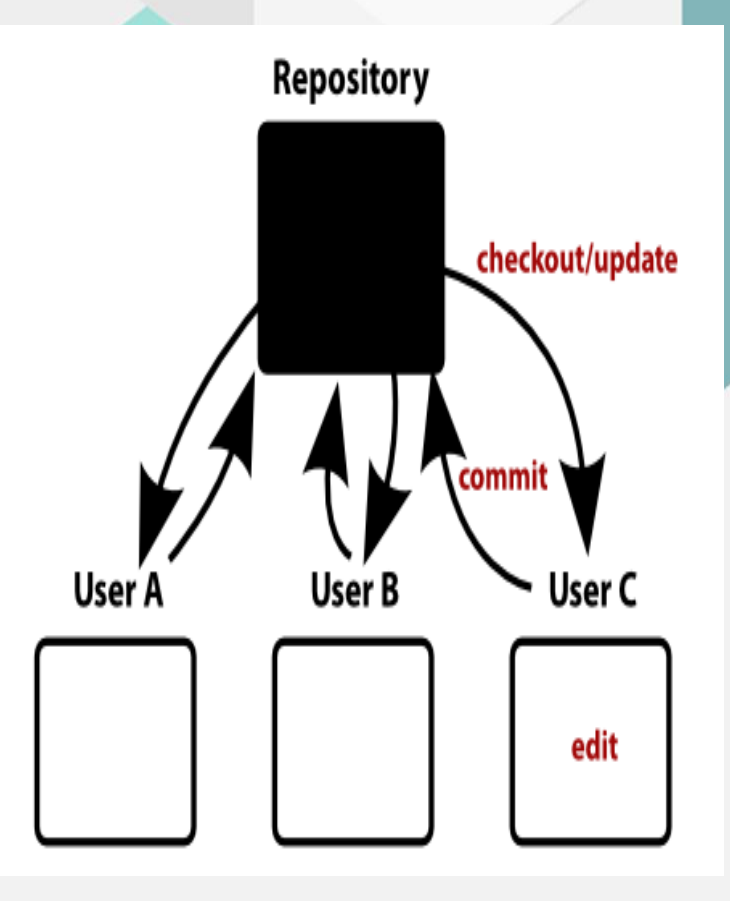

## SVN설치

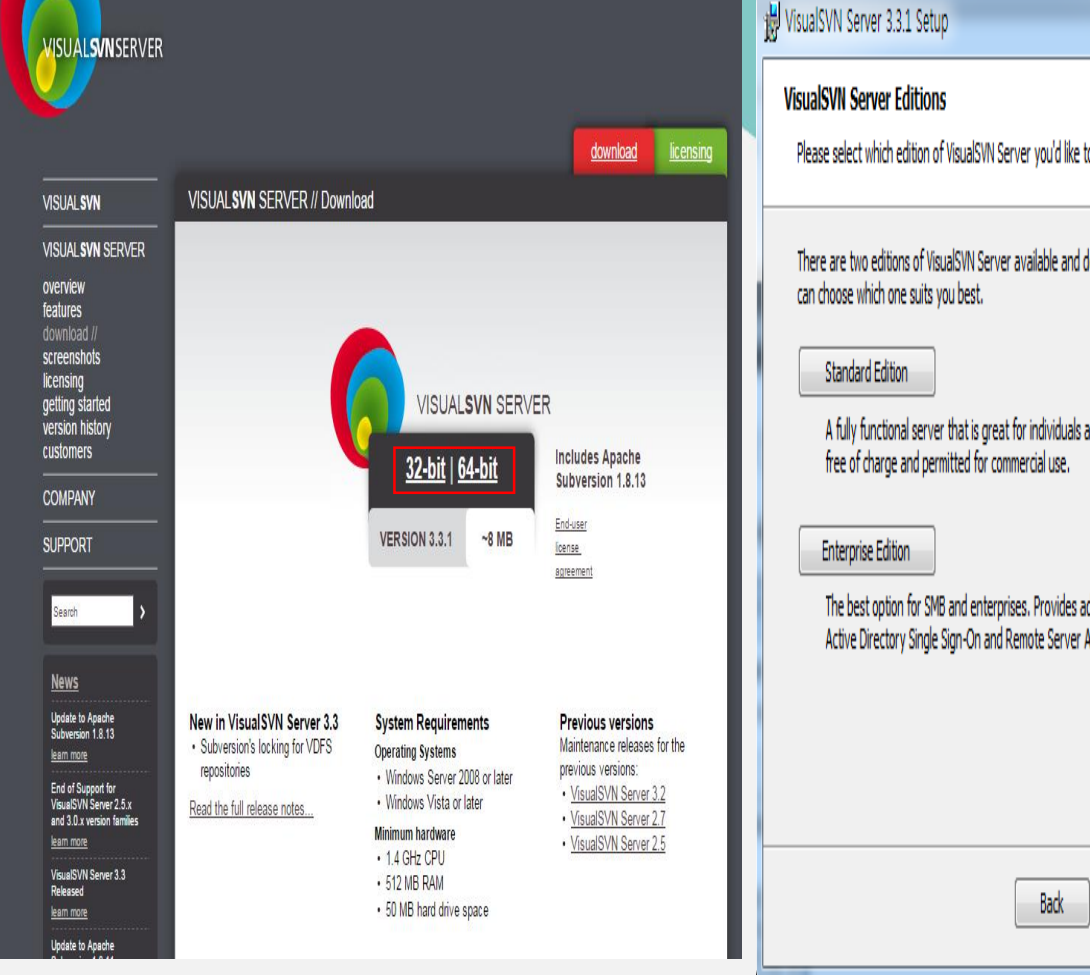

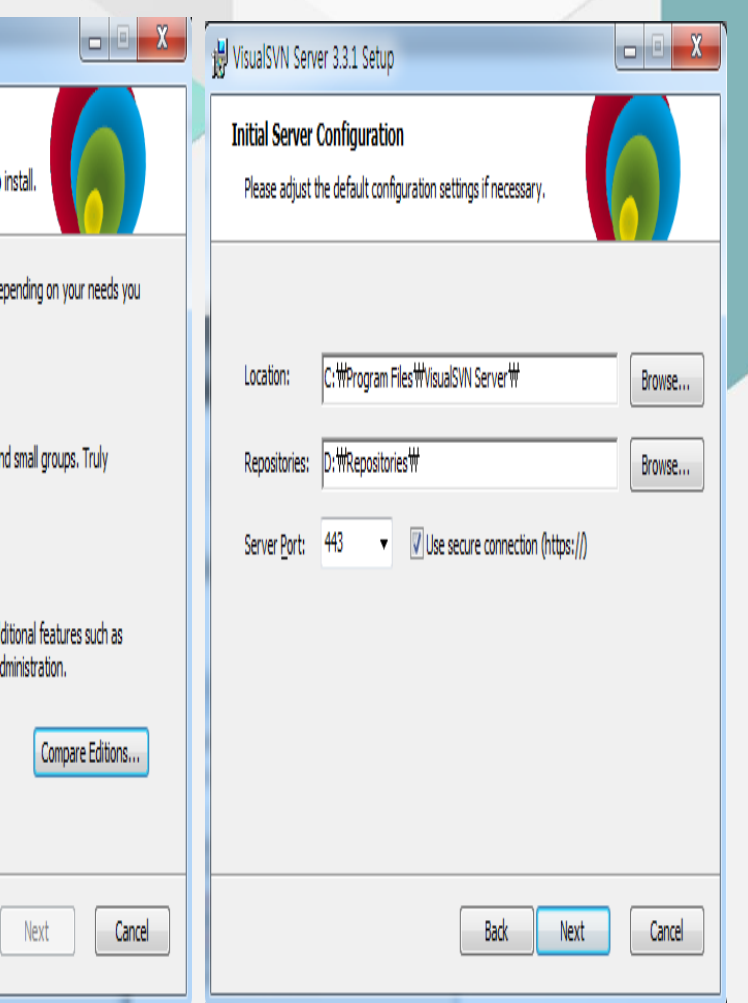

## SVN설치(Eclipse SVN Client)

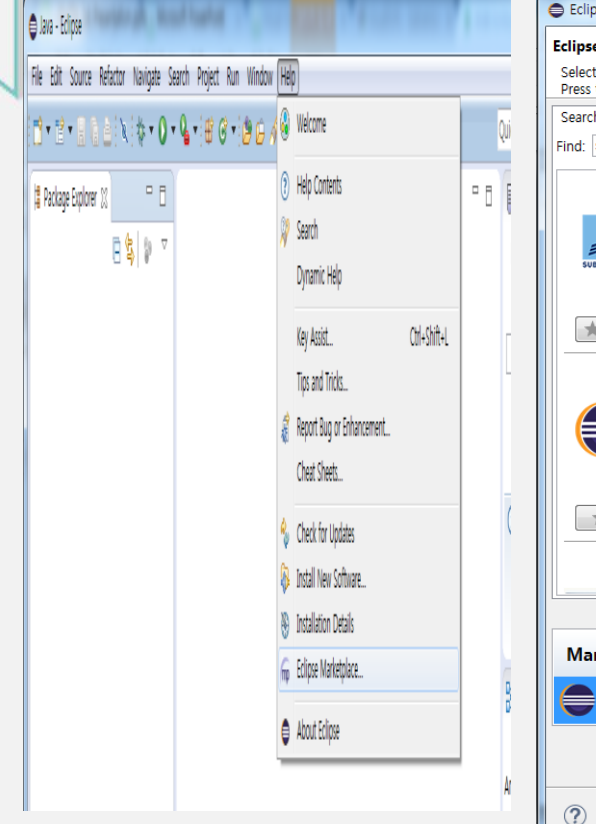

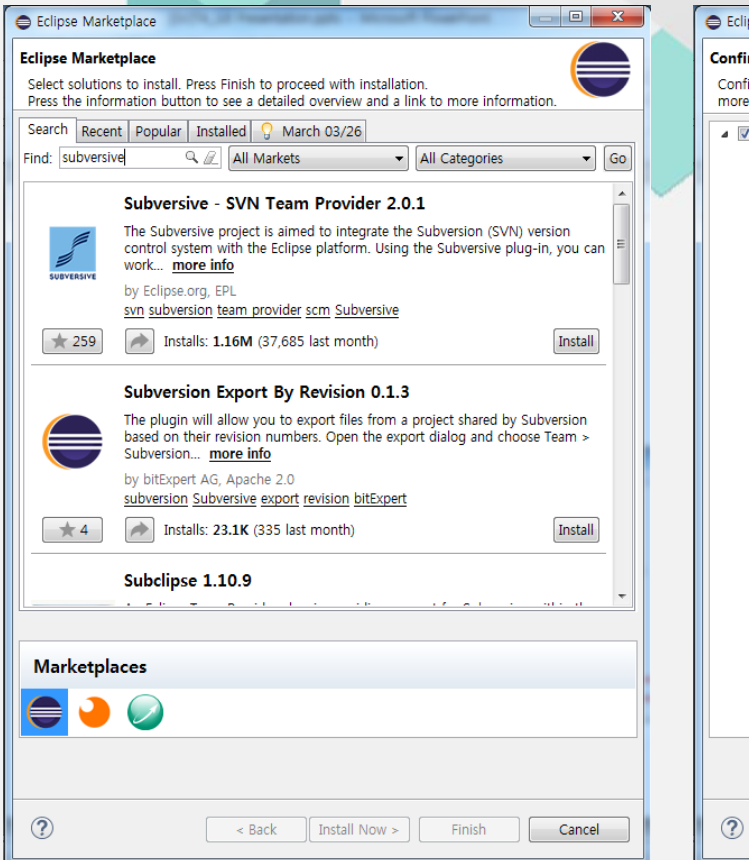

#### Eclipse Marketplace

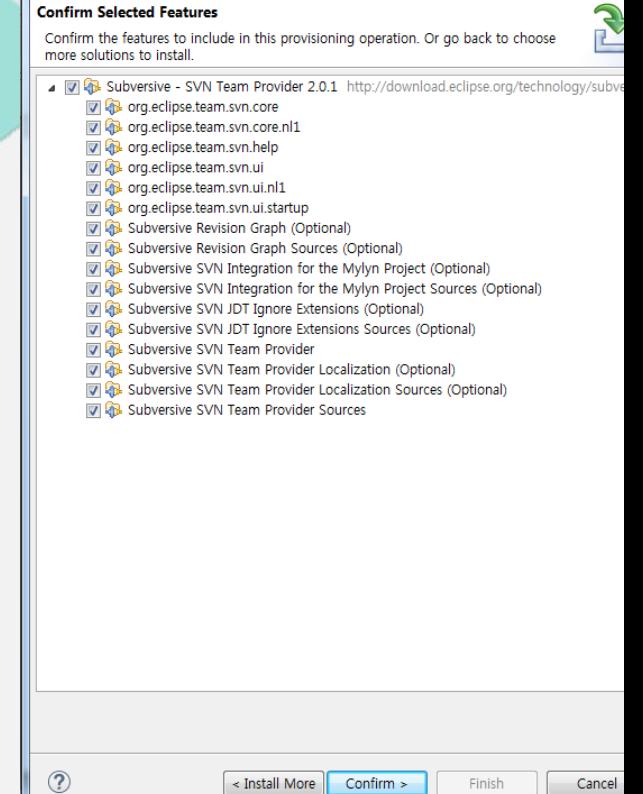

1-0-

## SVN설치(SVN Connector)

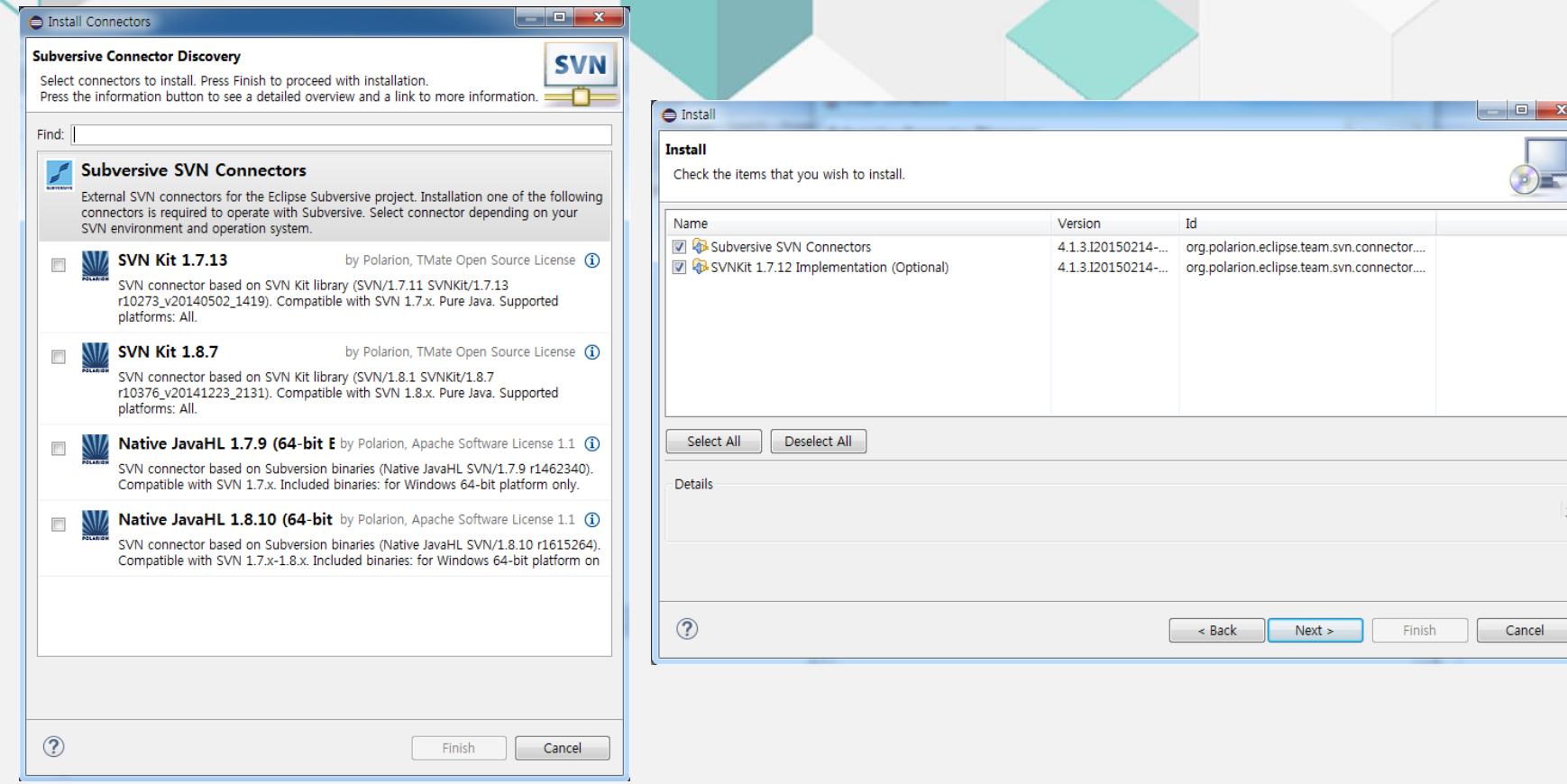

## SVN 사용법

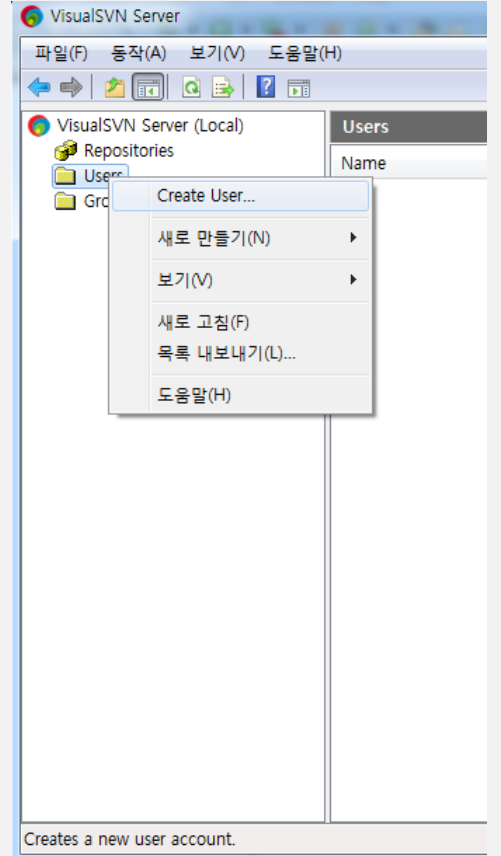

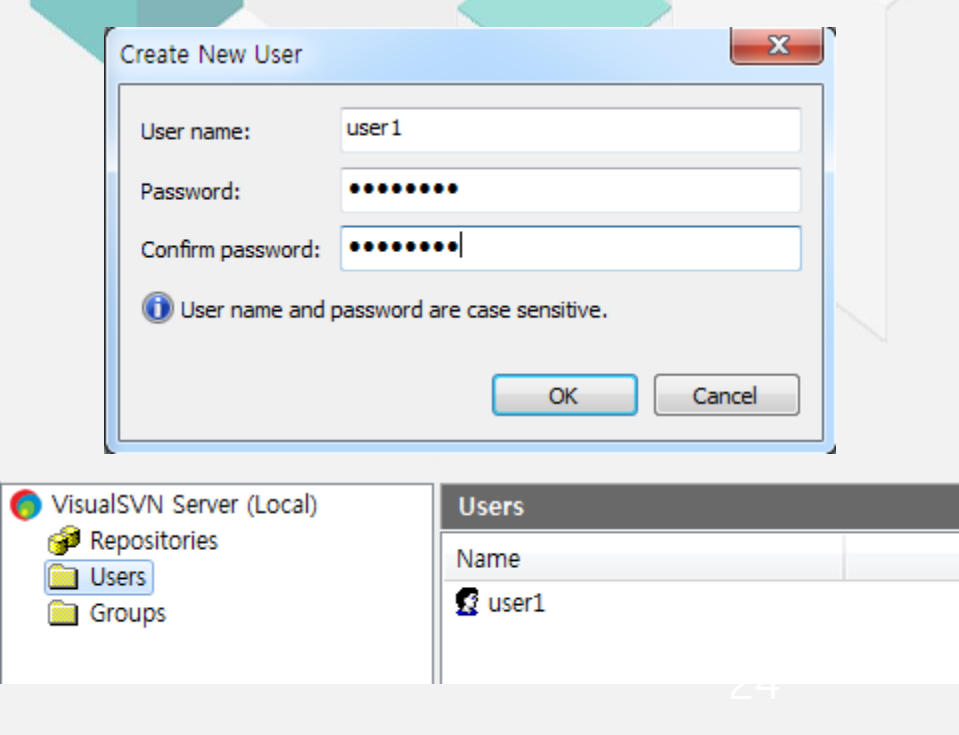

## SVN Repository?

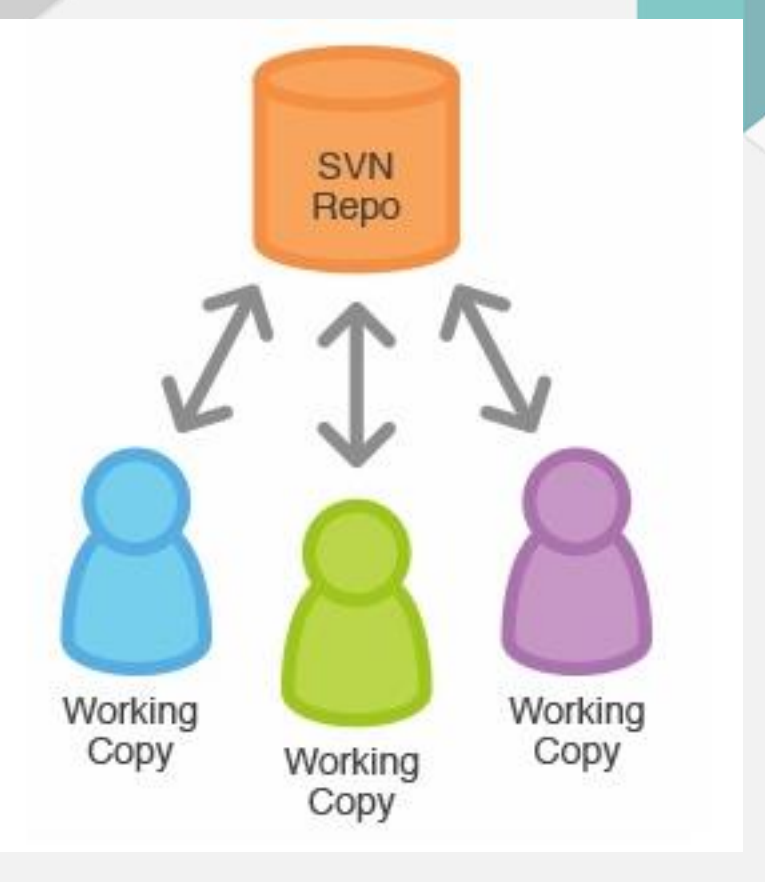

1. Repository 진행되고 있는 프로젝트의 파일 이 저장될 곳이다.여기에 개발자 들이 네트워크를 통해 프로젝트 를 공유하거나 접근하게 된다.

## SVN Repository?

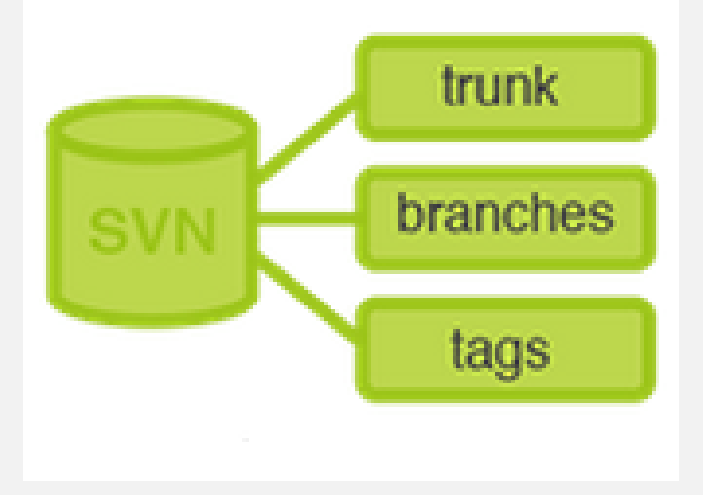

**2. Trunk** 

모두가 공유하는 작업공간.

**3. Branches** 임시로 격리된 작업공간. 개발 단계에서 각자 개발한 소스가 저장되는 공간.

4. Tags 릴리즈시 릴리즈한 파일을 저 장하는 공간.

### Issue Tracker

#### Issue Tracker

#### What is Version Issue Tracker?

이슈 관리 시스템은 버그, 요구사항, 작업내용 등이 있을 때 해당 시스템에게 게시물 형태로 올리고 개발자, 테스터들이 작업 진행상황을 기록하는 시스템

#### **Redmine**

레드마인(Redmine)은 오픈소스 프로그램으로 웹 기반의 프로젝트 관리 와 버그 추적 기능을 제공하는 도구이다. 화면기반의 프로젝트 관리에 도움이 되도록 달력과 간트 차트를 제공하고 일정관리 기능을 제공한다. 레드마인은 통합된 프로젝트관리 기능 과 이슈추적, 여러가지 형상 관리 기능을 제공한다.

#### 1. 계정 등록

#### 2. 프로젝트 생성

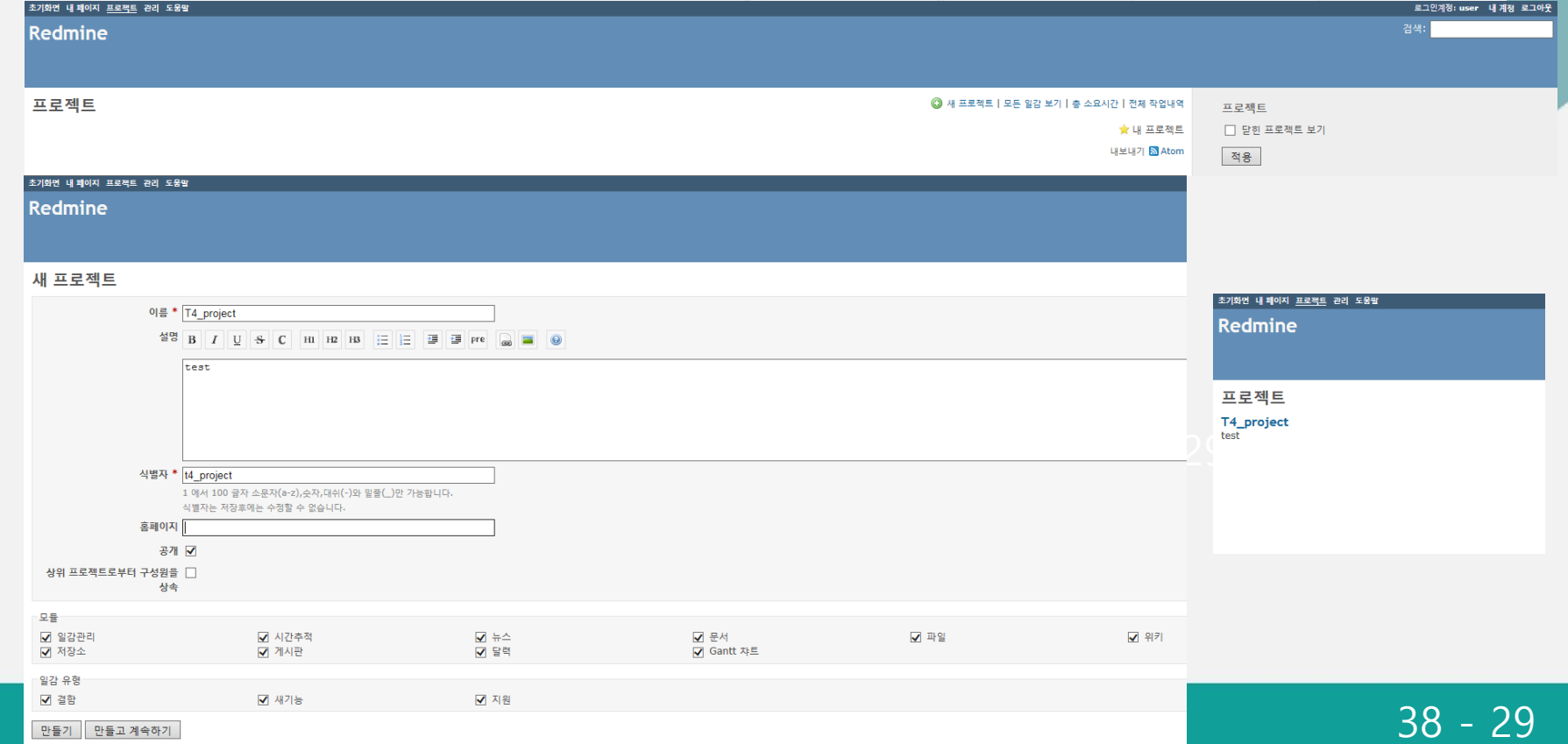

#### 3. 프로젝트 관리

#### 개요 : 전체적인 프로젝트의 진행 상황을 확인할 수 있는 dashboard 형태

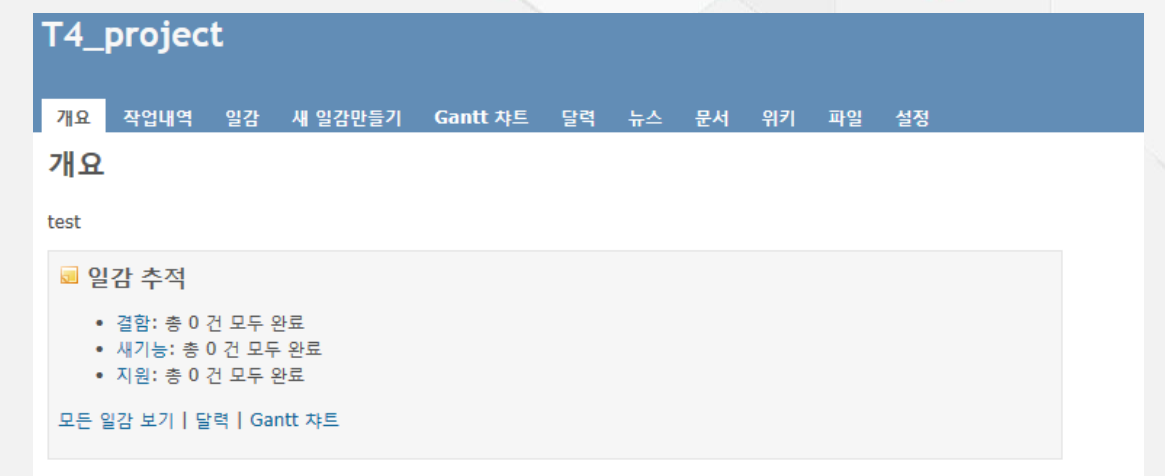

#### 작업내역 : 일정 범위의 날짜 안에 이루어진 작업 목록 (현재 비어있음)

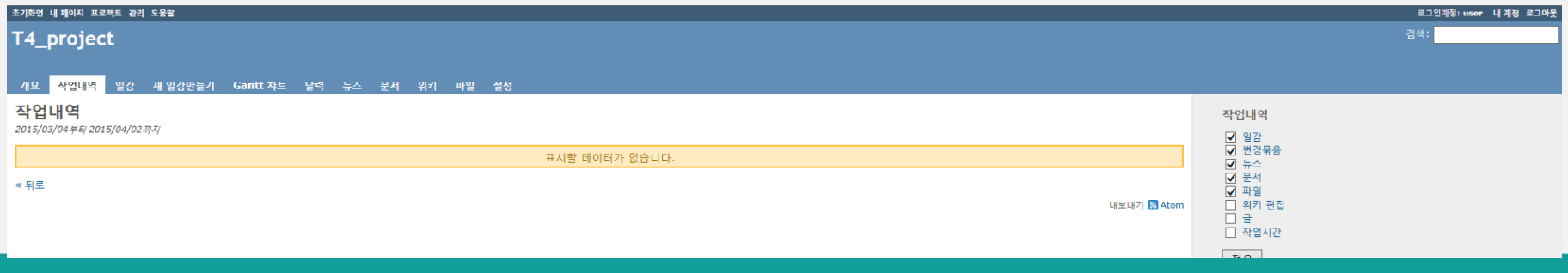

#### 3. 프로젝트 관리

새 일감 만들기 : 새로운 일감 등록 / 담당자, 중요도, 날짜 등을 지정할 수 있다.

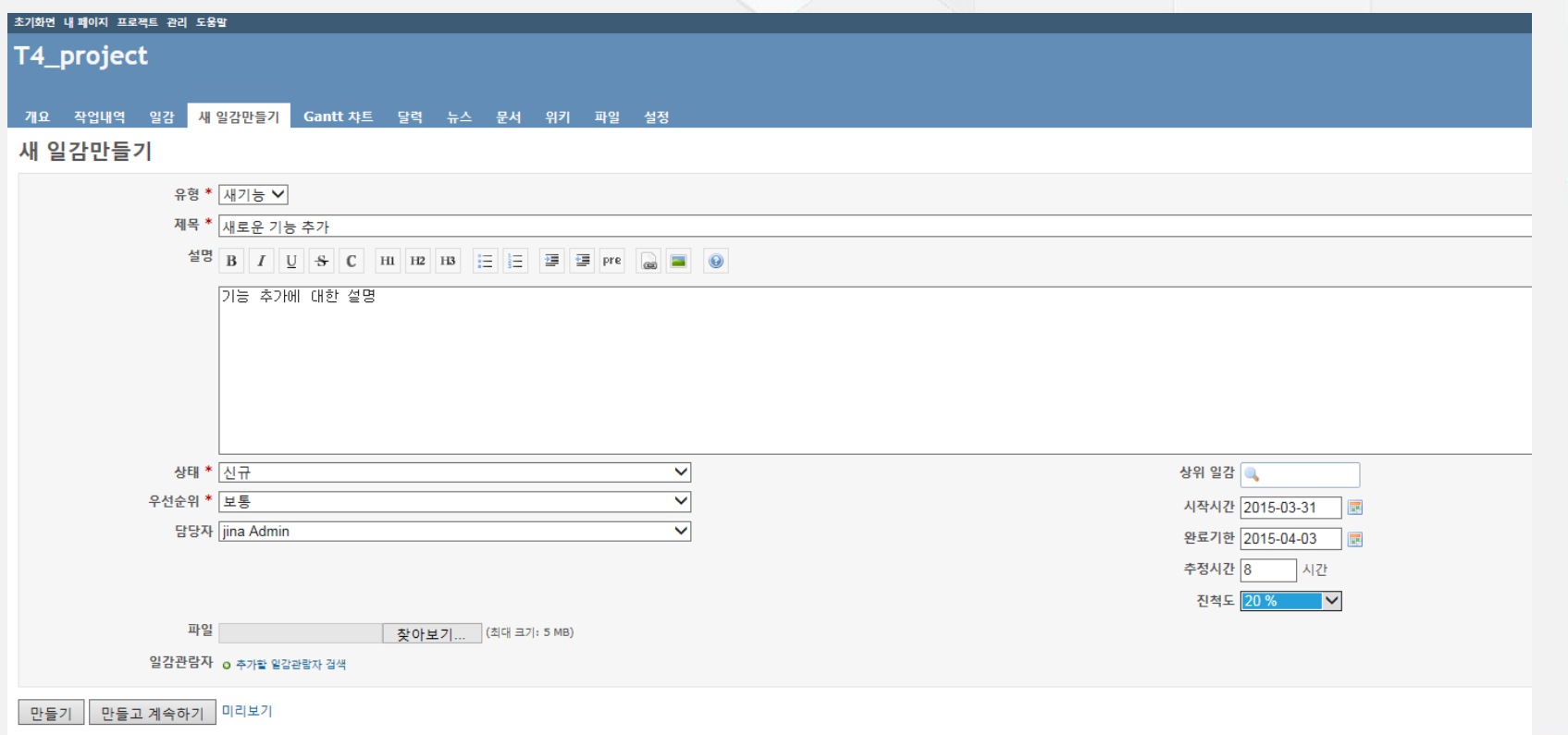

#### 4. 사용자 및 그룹 관리

왼쪽 상단 관리 → 사용자 → 활성화/삭제 : 서버에 가입한 사용자를 승인할 수 있다.

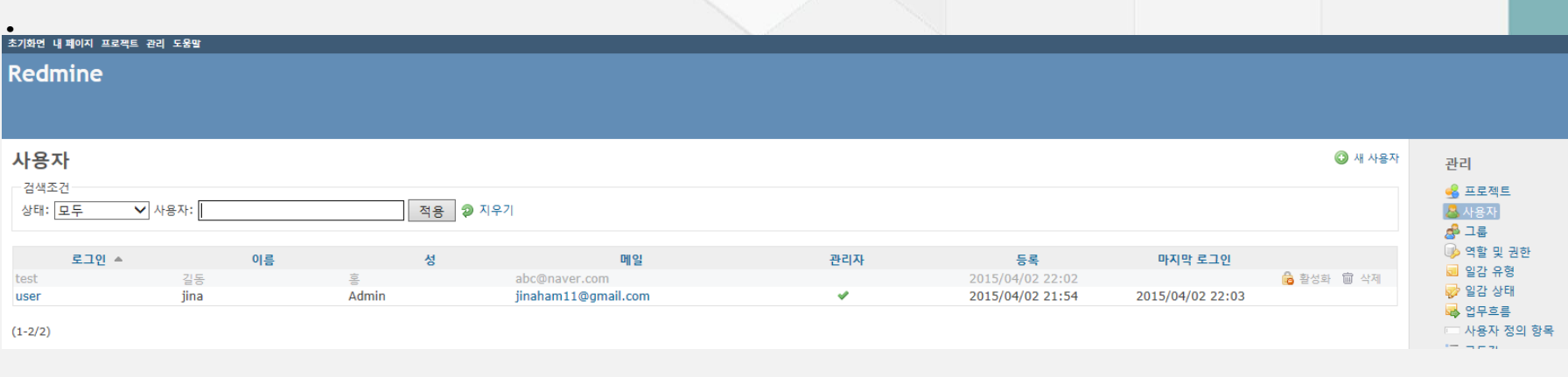

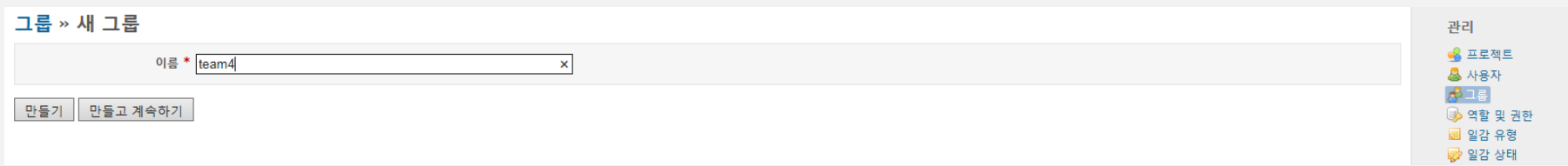

#### SVN 연동

관리 → 설정 → 저장소 → 저장소 추가 → url & svn 서버에 등록된 로그인

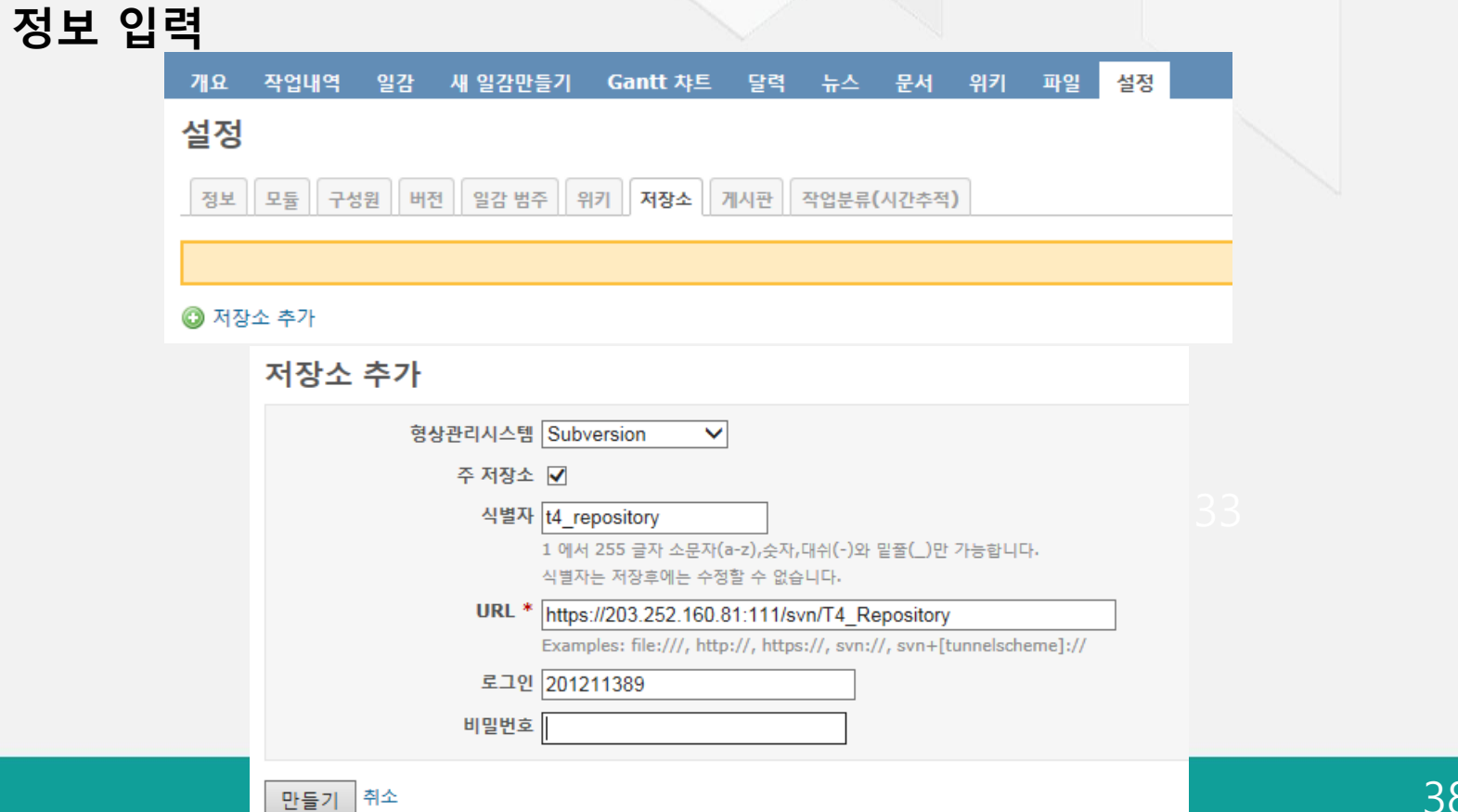

#### SVN 연동

#### repository 정보와 commit 정보가 잘 뜨면 성공 !

초기화면 내 페이지 프로젝트 관리 도움말

T4\_project

-<br>리인계정:user 내 계정 로그아 T4 project

검색

#### -<br>-<br>개요 작업내역 일감 새·일감만들기 Gantt 챠트 달력 뉴스 문서 위키 파일 <mark>저장소</mark> 설정

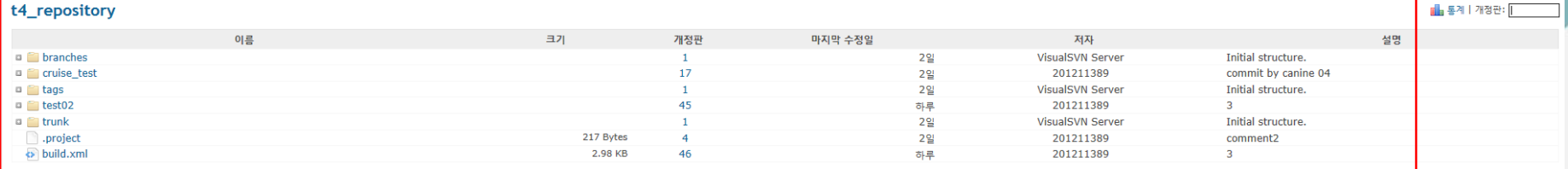

#### 최근 개정판

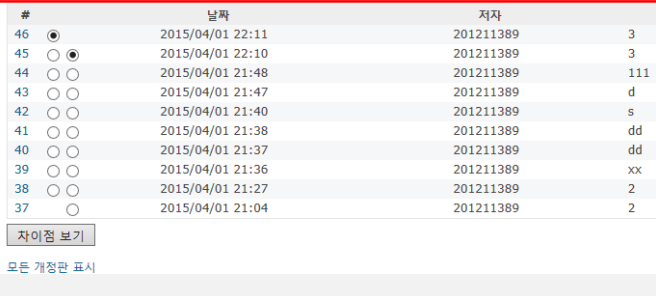

#### Commit 정보 연동(client에서 commit)

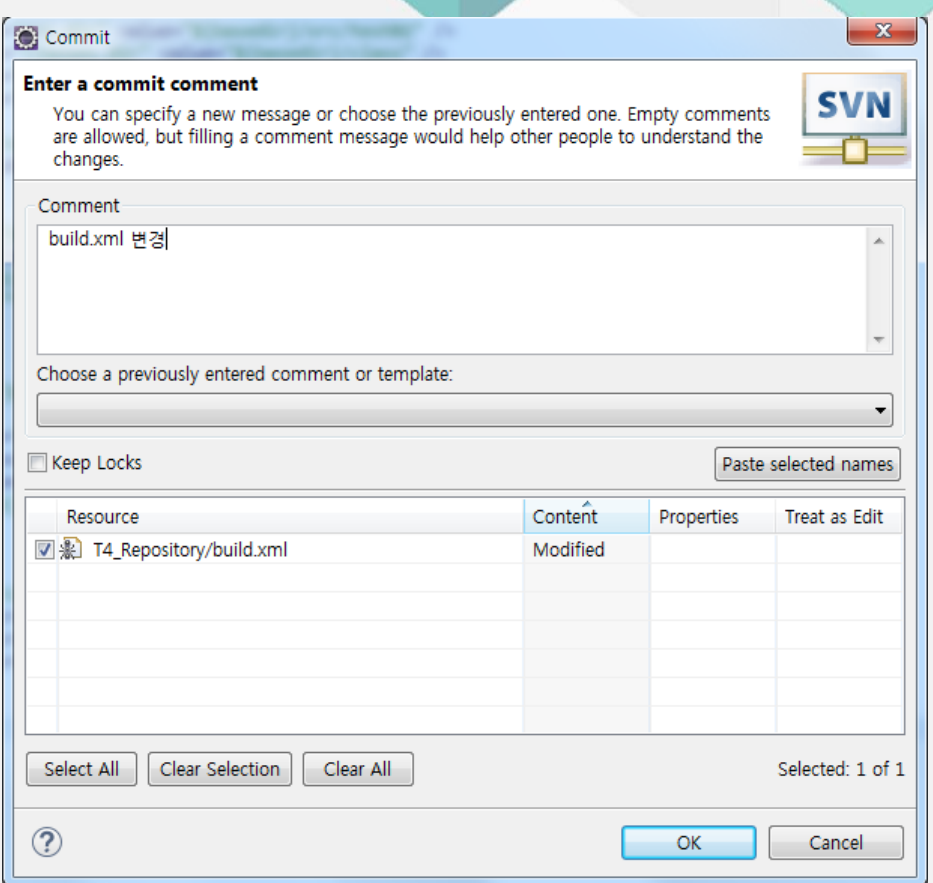

#### Commit 정보 연동

#### redmine 작업내역 및 저장소에 commit 내용 즉시 update

모든 개정판 표시

#### T4\_project

■ 작업내역 개요 일감 새 일감만들기 **Gantt 차旦** 작업내역 2015/03/04부터 2015/04/02까지 오늘 ▒ 22:36 개정판 48 (t4\_repository): build.xml 변경 201211389 ▒ 22:35 개정판 47 (t4\_repository): build.xml 변경 201211389 3 22:07 새기능 #1 (신규): 새로운 기능 추가

기능 추가에 대한 설명<br>jina Admin

#### 2015/04/01

- 3 22:11 개정판 46 (t4\_repository): 3 201211389
- 12:10 개정판 45 (t4\_repository): 3 201211389
- ▒ 21:48 개정판 44 (t4\_repository): 111 201211389
- 3 21:47 개정판 43 (t4\_repository): d 201211389

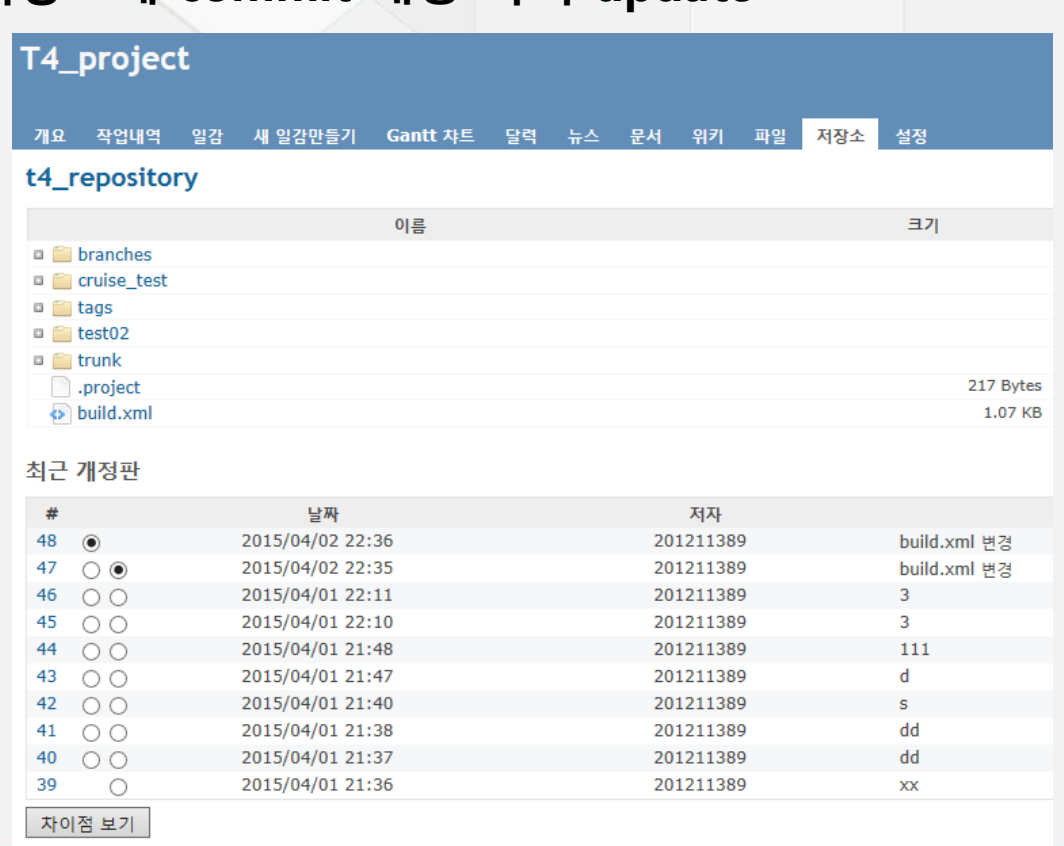

## Redmine with SVN(특징) commit한 버전들 간의 비교 가능 최근 개정판에서 원하는 두 개의 버전을 아무 쌍으로나 선택한 후 (왼쪽에 선택하는 게 더 높은 버전이어야 한다.) → 차이점 보기

최근 개정판

차이점 보기

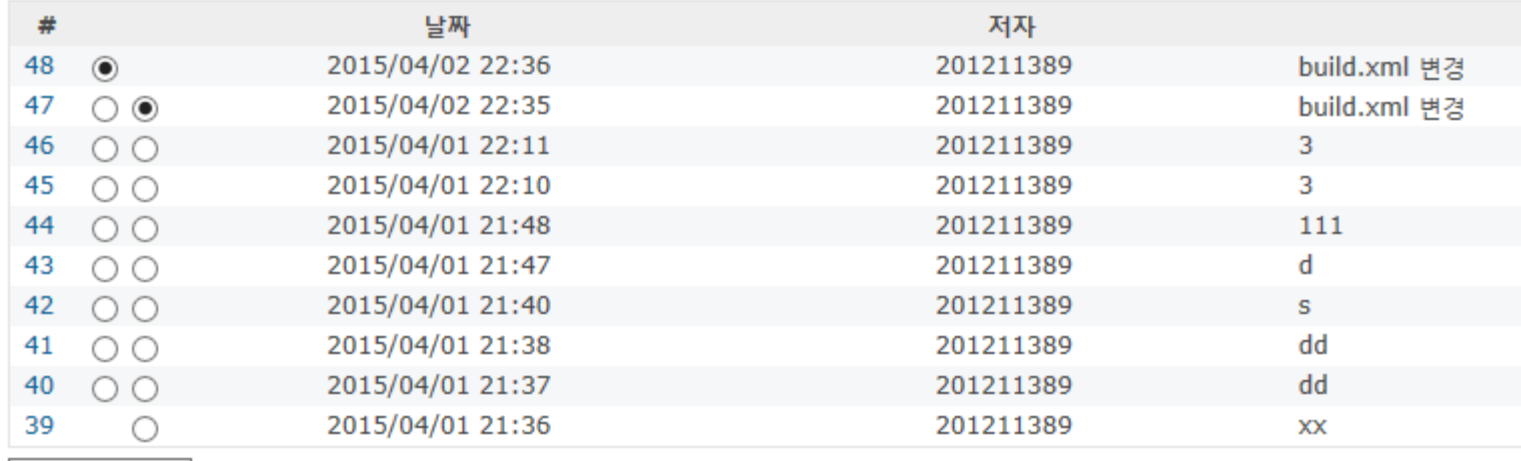

# Thank You!